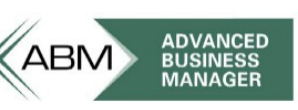

www.advancedbusinessmanager.com

# **Support Bulletin # 63 MS Terminal Server Installation and Permissions Requirements for ABM**

#### **Table of Contents**

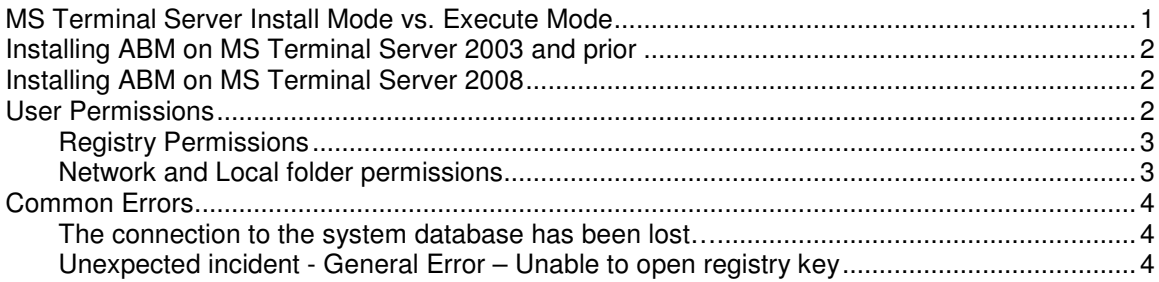

## **MS Terminal Server Install Mode vs. Execute Mode**

Installing applications on a terminal server (TS) has to be done in a special way to ensure it is usable by all users of the terminal server. This is called the user-global method which means that when an application is installed one time by an administrator it can be run by anyone who logs on to that TS computer.

Terminal Server has two modes, Execute mode and Install mode. When a user logs on to TS by default they are in Execute mode which allows them to run programs, etc. To perform a user-global installation the TS machine must be in Install mode. Install mode ensures that any INI files are installed to the Terminal Server system directory, instead of to the user's home Windows directory.

There are two ways to get TS into Install mode. The first is via control panel the other it via a command prompt.

Control Panel:

**Terminal Server 2003 and prior** if you use the Add/Remove Programs utility in control panel this will automatically set the mode to Install during the installation and then back to Execute at the end.

**In Terminal Server 2008** from the Control Panel look for the Install Application on Terminal Server icon. This icon is new in Windows Server 2008. Double-clicking this icon brings forward a dialog box that sets the mode to Install and instructs you to enter the location for the setup file for the application you wish to install.

Command Prompt:

Alternatively you can manually change your mode to install by typing change user /install at the command prompt.

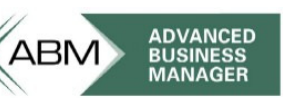

www.advancedbusinessmanager.com

To change to install mode use

C:\> change user /install

To change back to execute mode use

C:\> change user /execute

And to check you current mode use

C:\> change user /query

### **Installing ABM on MS Terminal Server 2003 and prior**

To insure your TS session is in Install mode we recommend installing ABM from Control Panel/Add remove programs. You must be logged on to the session as domain administrator.

- 1. Start the Add/Remove programs control panel (Start Settings Control Panel Add/Remove Programs)
- 2. Select the 'Install/Uninstall' tab and click 'Install'
- 3. Insert the ABM install CD in the CD drive, click Next
- 4. The installation wizard will look for setup.exe on the CD or disk, if it doesn't find it browse the ABM install CD and select setup.exe. Click Next.
- 5. Select 'All users begin with common application settings.' and click Next.
- 6. The install of the application will begin and you will notice your mode has been changed to Install mode if you queried your mode at the command line.
- 7. Proceed to install ABM as normal
- 8. Once setup is complete click Next to the install dialog then Finish

All terminal server users will now be able to run ABM. An alternative would be to manually set the mode to install, install the software, when complete set the mode back to execute.

### **Installing ABM on MS Terminal Server 2008**

To insure your TS session is in Install mode we recommend installing ABM from Control Panel Install Application icon. You must be logged on to the session as domain administrator.

- 1. From the Programs Section of the Control Panel look for the Install Application on Programs Terminal Server icon. Double-clicking this icon brings forward a dialog box that instructs you to enter the location for the setup file for the application you wish to install.
- 2. Enter that location and click the Next button to complete the install.

Note: Once Terminal Services are installed on Windows Server 2008, an Install Application on Terminal Server option will appear in the Programs section of the Control Panel.

### **User Permissions**

Once you have installed ABM so that other users can run it you must set the correct permissions on the TS machine for each user. It is recommended that you create a single domain group for ABM users. This makes the administration of permissions much easier for TS and other services such as SQL Server.

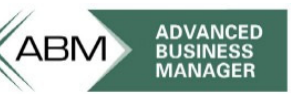

www.advancedbusinessmanager.com

### **Registry Permissions**

To run ABM a user must have FULL CONTROL and READ permissions to two registry keys. This is changed by right clicking on the key and selecting the permissions.

- Hkey Current User\Software\ABMSettings
- Hkey\_Local\_Machine\Software\Advanced Business Manager

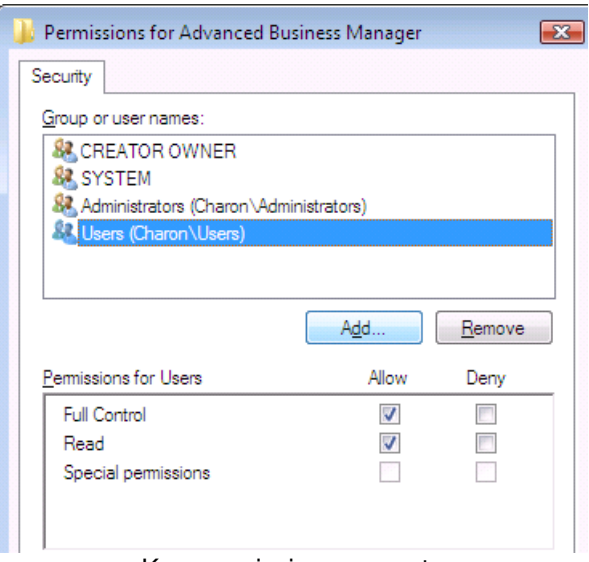

Key permissions property

#### **Network and Local folder permissions**

The user needs FULL CONTROL on the local program file directory (c:\PROGRAM FILES\ADVANCED BUSINESS MANAGER) and the shared directory the ABMControl.mdb file resides, commonly known as X:\ACCOUNTS (X being the network or local drive specified at install.

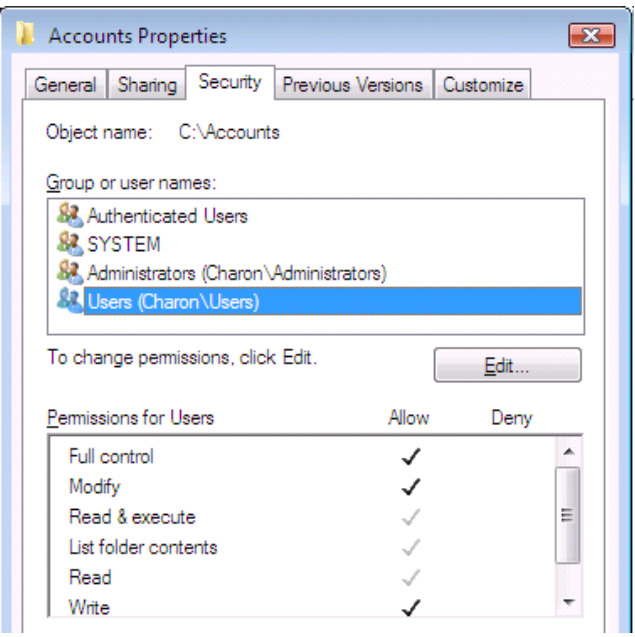

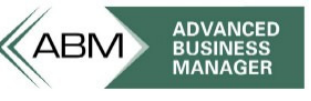

www.advancedbusinessmanager.com

Folder account properties \ Security Tab

## **Common Errors**

#### **The connection to the system database has been lost….**

This error message is produced if the user does not have full control to the registry key Hkey Local Machine\Software\Advanced Business Manager.

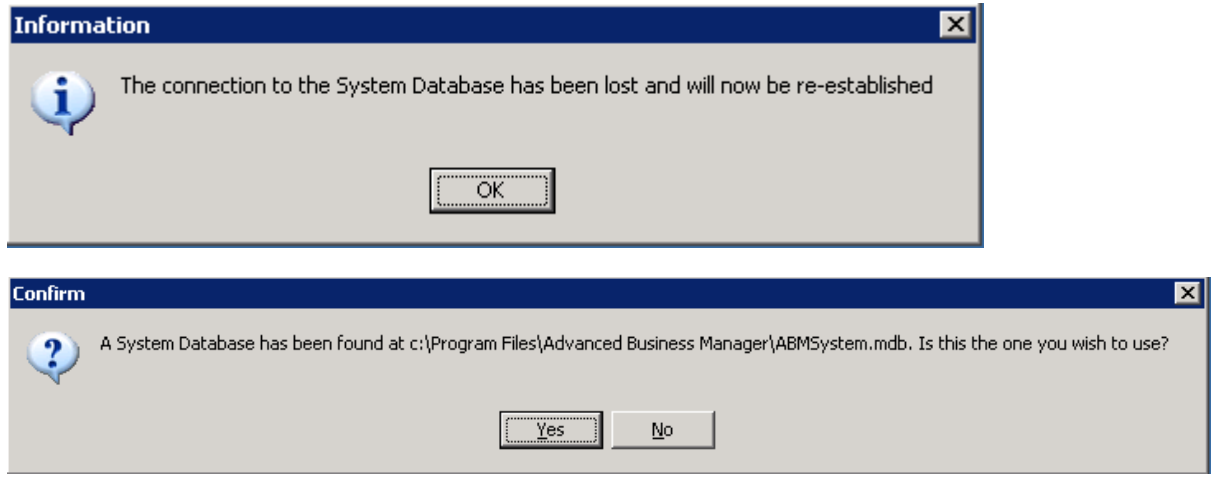

### **Unexpected incident - General Error – Unable to open registry key**

This error is cause by the user not having write access to the ABMcontrol.mdb file and/or read/write to the x:\Accounts directory.

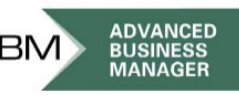

www.advancedbusinessmanager.com

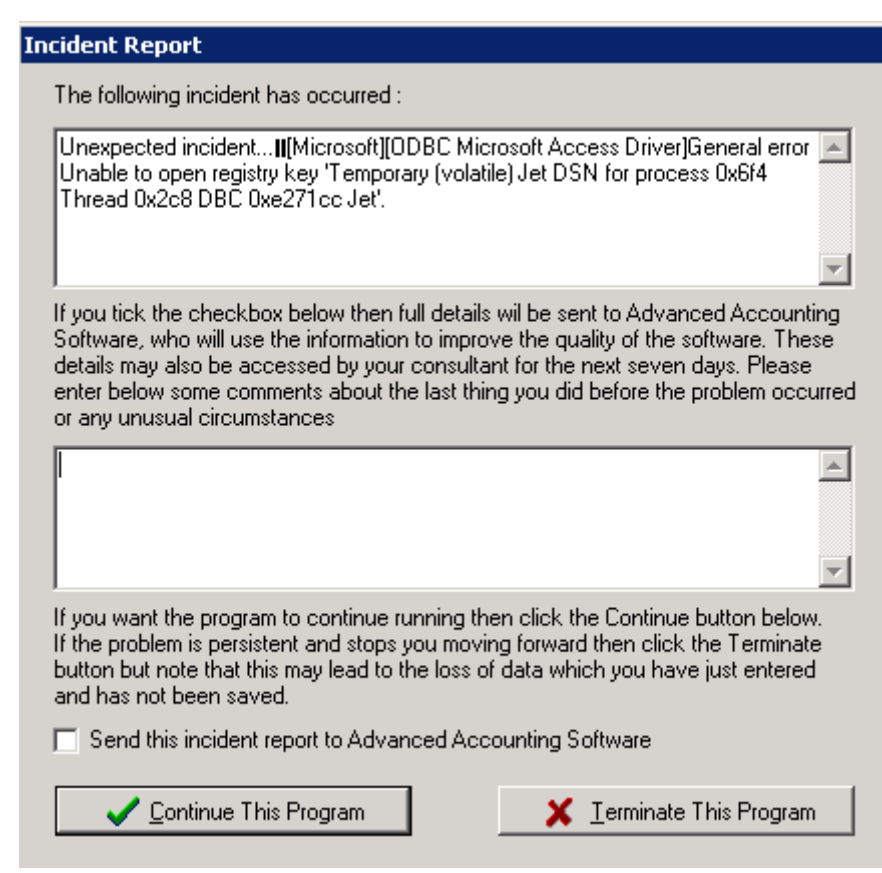

#### **References**

Terminal Server application integration information http://support.microsoft.com/kb/186498

#### Terminal Server Best Practices

http://technet2.microsoft.com/windowsserver/en/library/7c5ff862-ec28-4d62-b1d5- 79c4bd544b361033.mspx?mfr=true

\*THIS BULLETIN IS PROVIDED FOR INFORMATIONAL PURPOSES ONLY. The information contained in this document represents the current view of Advanced Business Manager on the issues discussed as of the date of publication. Because Advanced Business Manager must respond to change in market conditions, it should not be interpreted to be a commitment on the part of Advanced Business Manager and Advanced Business Manager cannot guarantee the accuracy of any information presented after the date of publication.

INFORMATION PROVIDED IN THIS DOCUMENT IS PROVIDED 'AS IS' WITHOUT WARRANTY OF ANY KIND, EITHER EXPRESS OR IMPLIED, INCLUDING BUT NOT LIMITED TO THE IMPLIED WARRANTIES OF MERCHANTABILITY, FITNESS FOR A PARTICULAR PURPOSE AND FREEDOM FROM INFRINGEMENT. The user assumes the entire risk as to the accuracy and the use of this document.